# Mobilna aplikacija Minimax mojINFO

Zadnja sprememba 01/03/2024 8:12 am CET

**Minimax mojINFO** je mobilna aplikacija v kateri zaposleni poročajo čas. Namenjena je poročanju in pregledovanju podatkov o izrabi delovnega časa.

Zaposleni dostopajo prek pametnega telefona z **Android** ali **IOS operacijskim sistemom.**

Mobilna aplikacija Minimax mojINFO je **povezana z Evidenco delovnega časa v spletni aplikaciji Minimax**. Podatki vneseni v mobilni aplikaciji se samodejno prenesejo v Minimax.

## **Vklop mobilne aplikacije**

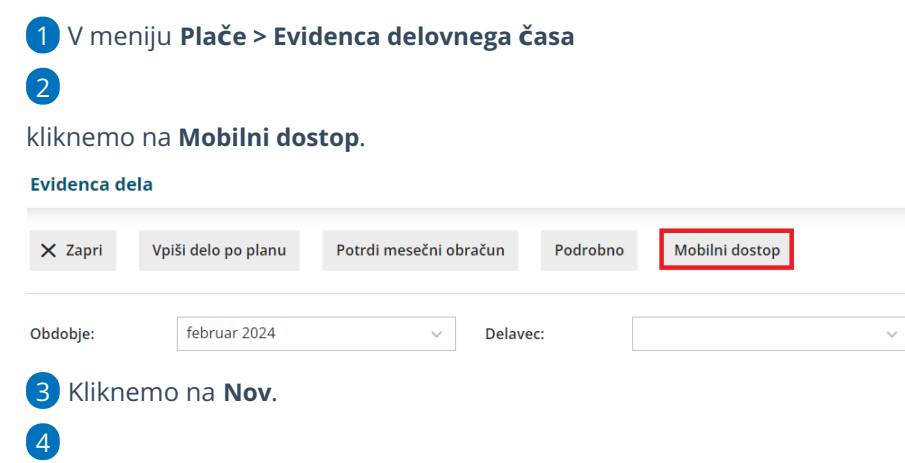

V polju **Delavec**, na spustnem seznamu izberemo delavca, kateremu želimo dodeliti dostop do mobilne aplikacije.

- Program prikaže na spustnem seznamu delavce, ki jim imamo vnesene v Šifranti > [Delavci.](http://help.minimax.si/help/sifrant-delavci)
- Če delavca ne najdemo na spustnem seznamu oziroma ga v šifrantu še nimamo vnesenega ga lahko dodamo v šifrant klikom na  $\pm$ . Več o vnosu delavca v šifrant preberite [tukaj](http://help.minimax.si/help/vnos-delavca).
- o S klikom na  $\ell$  pa lahko podatke delavca uredimo.

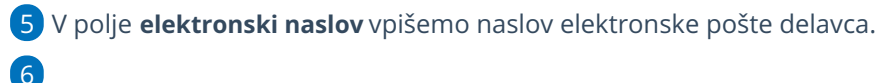

Delavec bo na vnesen elektronski naslov prejel elektronsko sporočilo z napotki za namestitev mobilne aplikacije za registracijo delovnega časa.

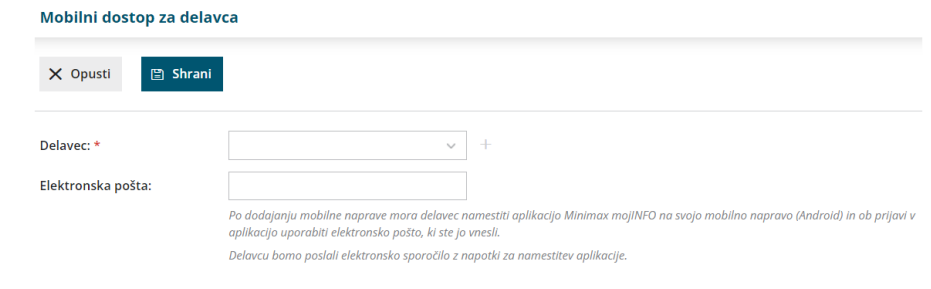

### **Namestitev aplikacije Minimax mojINFO in prijava**

1 Mobilno aplikacijo lahko namestimo na **pametni telefon z Android** ali

**IOS operacijskim sistemom**.

#### 2

V Trgovini Play ali App store poiščemo aplikacijo **Minimax mojINFO** in jo

namestimo.

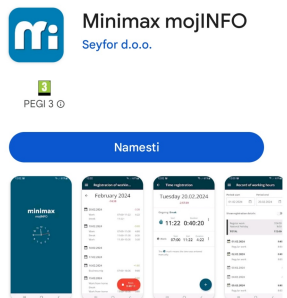

# Prijava v aplikacijo mojINFO

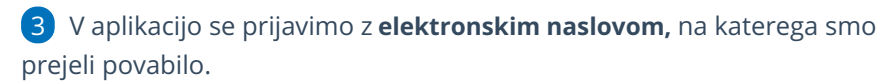

4 Kliknemo **Nadaljuj**.  $\equiv$ minimax Prijava :<br>elektronski naslov, na katerega<br>povabilo za uporabo aplikacije.  $\begin{array}{cccccccccccccc} \text{III} & & & \text{O} & & & \text{C} & & \text{C} & \text{C} & \text{C} \end{array}$ 

5 Prepišemo enkratno 6-mestno **geslo za prijavo**, ki smo ga prejeli na elektronski naslov.

6 S klikom na **Potrdi,** aktiviramo aplikacijo za registracijo delovnega časa.

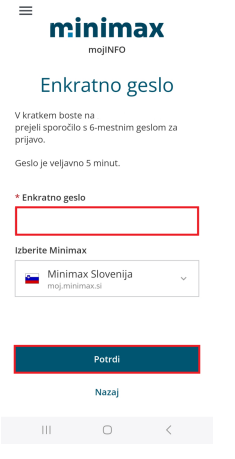

### **Registracija delovnega** č**asa**

Ob prijavi v aplikacijo beležimo **prihod** in **odhod** iz dela, **delo od doma** in **odmor za malico** ter **službeno pot**.

### **Vnos podatkov v registracijo delovnega** č**asa**

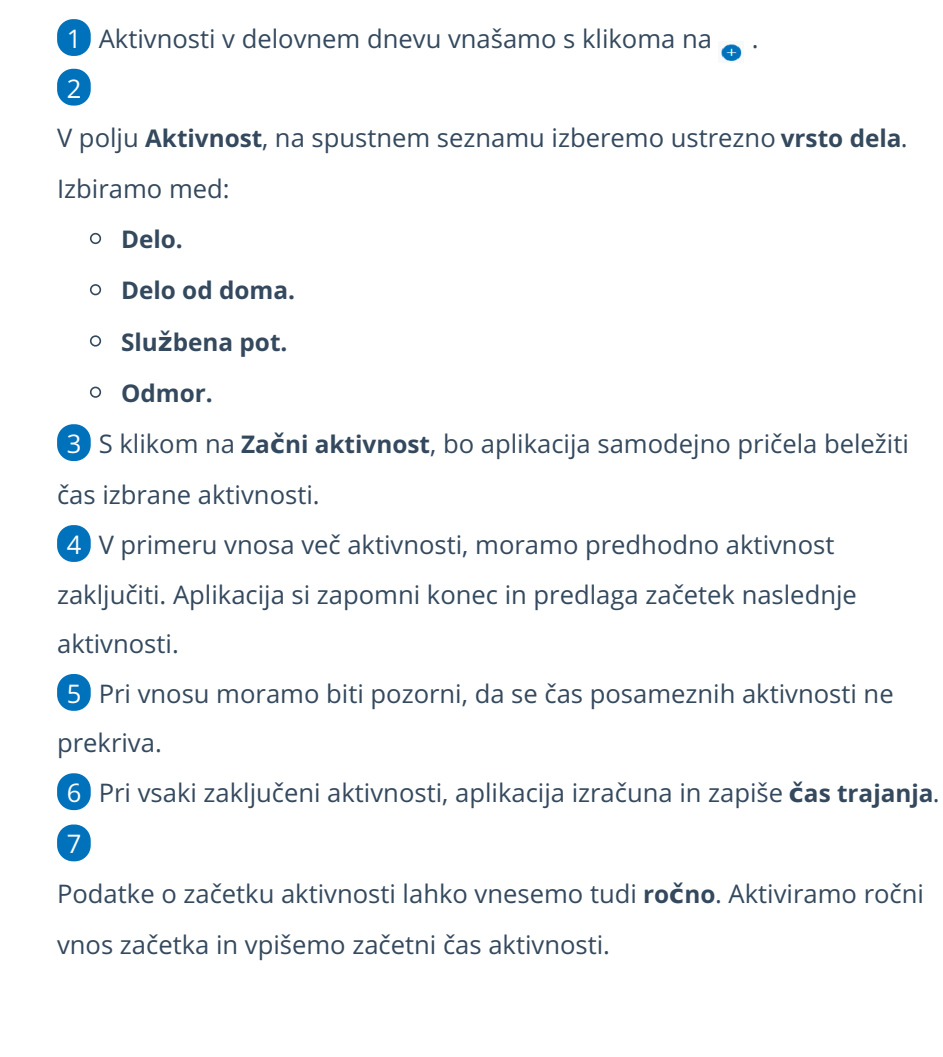

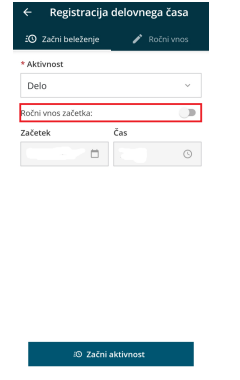

 $\begin{array}{ccccccccccccc} \text{I} & \text{II} & \text{II} &$ 

# Primer vnosa tekočega delovnega dne

#### 1

**Prihod na delo** zabeležimo tako, da kliknemo na .

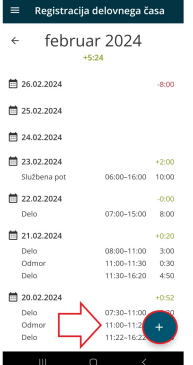

2 Aplikacija samodejno predlaga vrsto **Aktivnosti > Delo** in točen

**čas prihoda**.

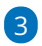

S klikom na **Začni aktivnost** aplikacija začne beležiti trajanje aktivnosti, v

našem primeru dela.

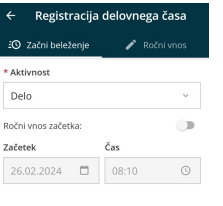

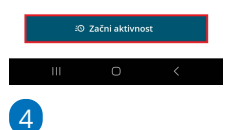

#### **Odmor med delovnim časom (malica):**

Najprej zaključimo aktivnost > delo.

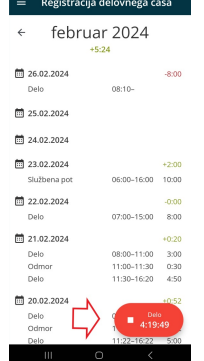

- Možnost imamo, da:
	- **začnemo naslednjo aktivnost**, v našem primeru odmor ali
	- da **zaključimo aktivnost** (če končamo z delom).

5 V primeru nadaljevanja aktivnosti, aplikacija samodejno predlaga

aktivnost **Odmor**.

#### 6

S klikom na **Zaključi aktivnost**, aplikacija zaključi aktivnost delo in prične

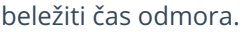

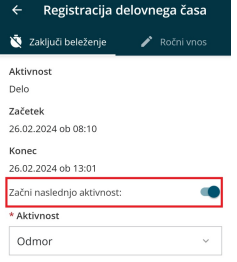

:© Zaključi aktivnost

9

7 Po prihodu na delo, zaključimo aktivnost odmor. Pri nadaljevanju aktivnosti, aplikacija samodejno predlaga aktivnost **Delo**. S klikom na **Zaključi aktivnost**, aplikacija zaključi aktivnost odmora in prične beležiti čas nadaljevanja dela.

8 Ko končamo z delom, **zaključimo aktivnost**.

Aplikacija samodejno izračuna trajanje in skupen seštevek ur posameznih aktivnosti.

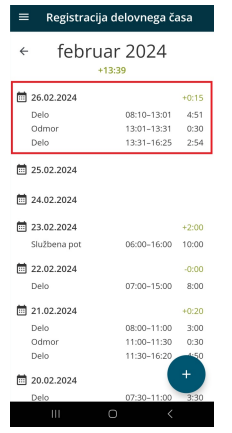

# **Ro**č**ni vnos in urejanje podatkov**

Mobilna aplikacija omogoča tudi ročni vnos in urejanje podatkov v registraciji delovnega časa.

Podatke v registraciji delovnega časa lahko vnašamo, urejamo oziroma spreminjamo samo, če **obračun dela v spletni aplikaciji Minimax še ni shranjen oziroma vpisan.** Če je obračun dela za delavca v spletni aplikaciji že vpisan (v evidenci dela, v stolpcu obračunano, zelena kljukica), moramo brisati obračun dela delavca. Šele nato lahko urejamo podatke v mobilni aplikaciji. Več o vodenju evidence dela v spletni aplikaciji preberite [tukaj](http://help.minimax.si/help/evidenca-delovnega-casa).

- 1 V Registraciji delovnega časa **izberemo dan**, ki ga želimo urediti.
- 2 Če za izbran dan še nimamo vnesene nobene aktivnosti, jo dodamo s

klikom na **. Bu** 

- 3 Izberemo želeno **aktivnost.**
- 4 Določimo **čas začetka** in **konca** posamezne aktivnosti.

5

Čas lahko vnašamo v analogni ali digitalni obliki.

Pri **analogni** obliki najprej na številčnici izberemo uro in nato še minute.

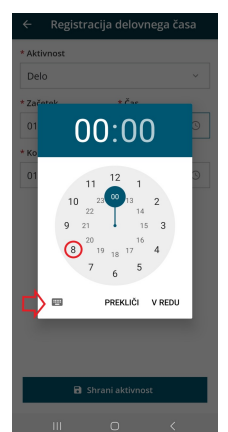

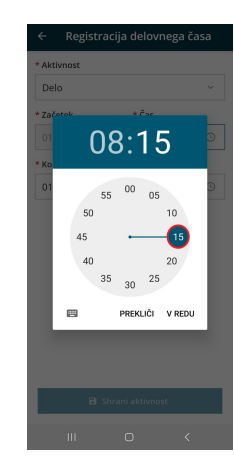

9

Pri **digitalni** obliki pa vpišemo uro in minute.

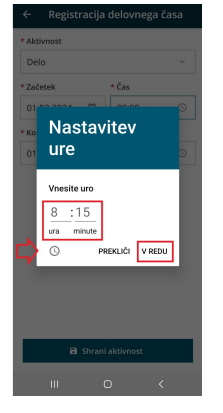

6 S klikom na **Shrani aktivnost,** aplikacija samodejno izračuna trajanje. 7 Pri vnosu več aktivnosti v istem dnevu, si aplikacija zapomni čas konca predhodne aktivnosti in predlaga začetni čas pri vnosu naslednje. 8 Če želimo **urejati** podatke posamezne aktivnosti, jo izberemo. Uredimo lahko vrsto, čas začetka in konca aktivnosti. **Pri vnosu moramo biti pozorni, da se čas posameznih aktivnosti ne prekriva.**

Posamezno aktivnost lahko tudi izbrišemo, s klikom na ikono  $\cdot$  in **Briši.** 

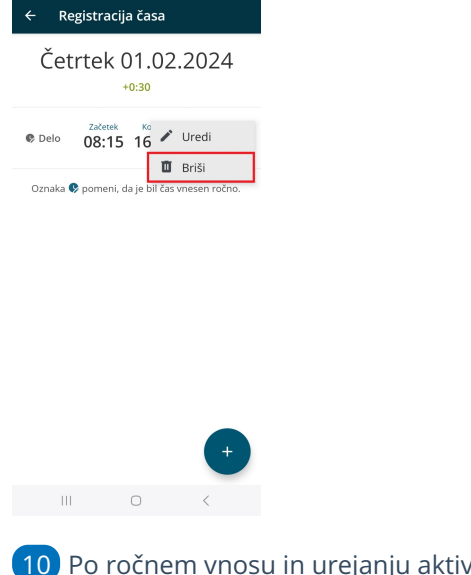

10 Po ročnem vnosu in urejanju aktivnosti program prikaže Oznaka pomeni, da je bil čas posamezne aktivnosti ročno vnesen ali urejen.

# **Vpogled v evidenco delovnega** č**asa**

Mobilna aplikacija je povezana z evidenco delovnega časa v programu Minimax, kjer administrator pregleduje in ureja ure zaposlenih. Delavec ima možnost

vpogleda v lastno evidenco dela znotraj mobilne aplikacije.

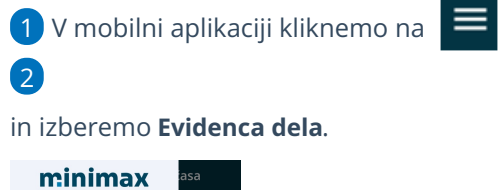

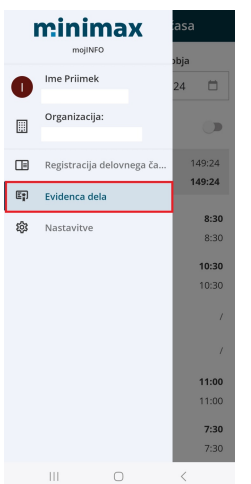

3 **Izberemo obdobje** (določimo začetek in konec obdobja) za katerega želimo pregledati podatke v evidenci delovnega časa. Izbrano obdobje **ne sme biti daljše od 31 dni.**

Aplikacija za izbrano obdobje prikaže **rekapitulacijo po vrstah dela in skupen čas trajanja** posameznih dogodkov za izbrano obdobje. Po datumskem zaporedju so prikazane v evidenci delovnega časa zabeležene vrste dela in čas trajanja.

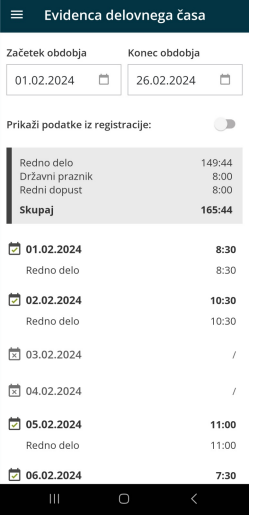

#### 5

4

Če želimo, pregledati tudi podatke iz registracije delovnega časa označimo **Prikaži podatke iz registracije.** Aplikacija po datumskem zaporedju poleg vrste dela in časa trajanja v evidenci delovnega časa

prikaže tudi posamezne aktivnosti in čas trajanja zabeležen v registraciji

delovnega časa.

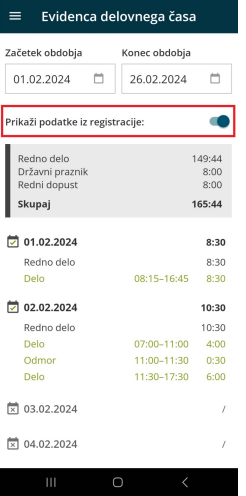